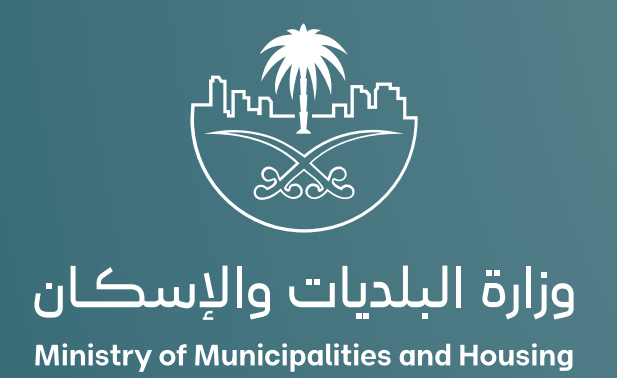

دليل المستخدم لخدمة <u>تقديم طلب</u> شهادة تصنيف

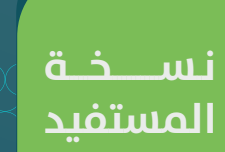

## **المحتويات**

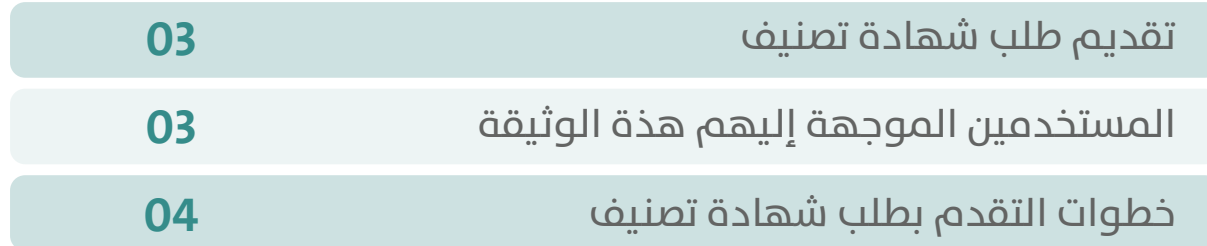

RAKAKAKAKAKAKAKAKAKA

## **تقديم طلب شهادة تصنيف**

#### **تتضمن الوثيقة شرح تفاصيل خدمة:**

- التقدم بطلب شهادة تصنيف

## <span id="page-2-0"></span>**المستخدمين الموجهة إليهم هذه الوثيقة**

#### **المنشاة :**

تقوم المنشآت التي لديها أنشطة خاضعة للتصنيف في مجال:

.1التشييد والبناء.

.2لتشغيل والصيانة والخدمات.

.3التغذية واإلعاشة.

.4المعارض والمؤتمرات.

.5التصاالت وتقنية المعلومات.

.6لتطوير العقاري.

.7لمكاتب الهندسية

بتقديم طلب تصنيف حتى تكون قادره على تقديم الخدمة بعد حصولها على شهادة التصنيف

# <span id="page-3-0"></span>**خطوات التقدم بطلب شهادة تصنيف**

1( يقوم المستخدم بالوصول لمنصة بلدي .

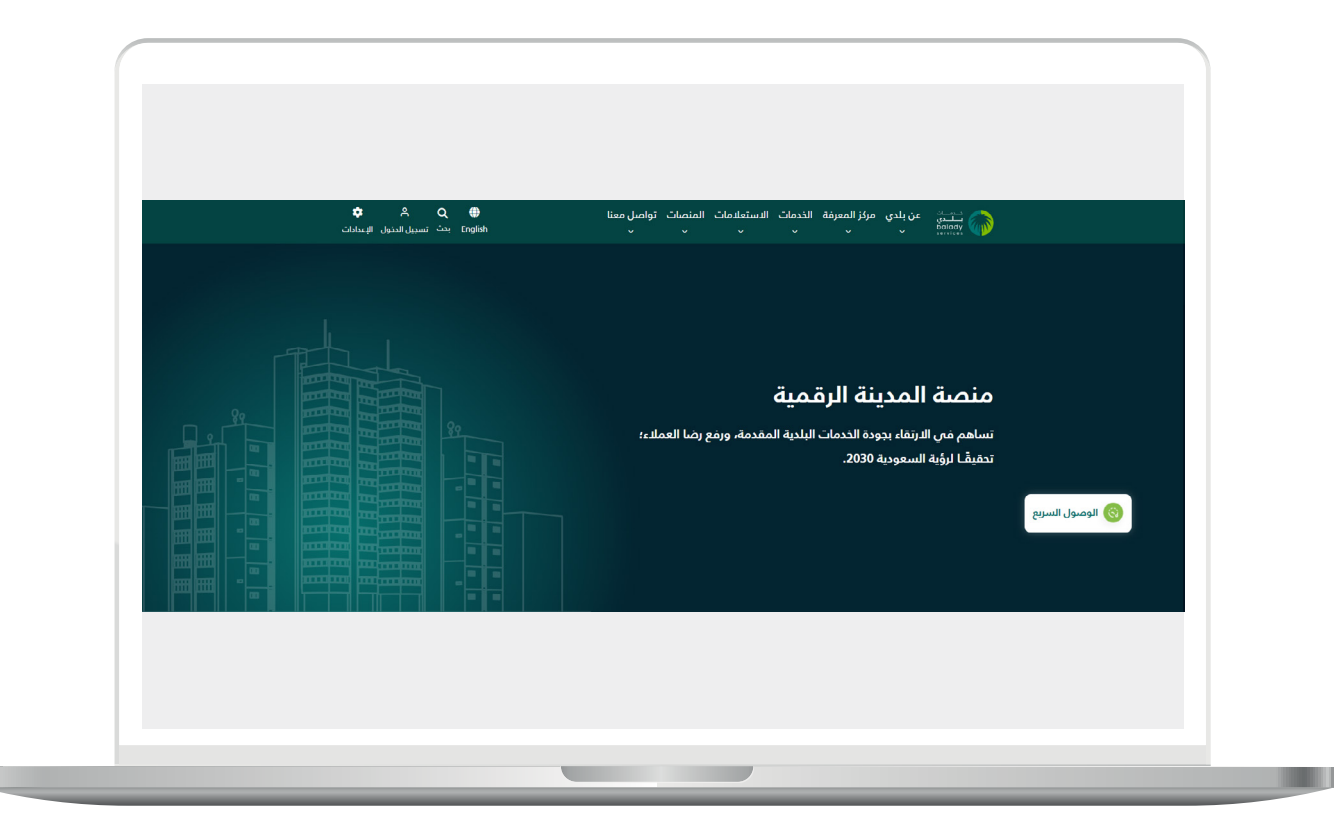

П

2(اختيار )**تصنيف مقدمي خدمات المدن**( من شاشة الخدمات اعلى الصفحة.

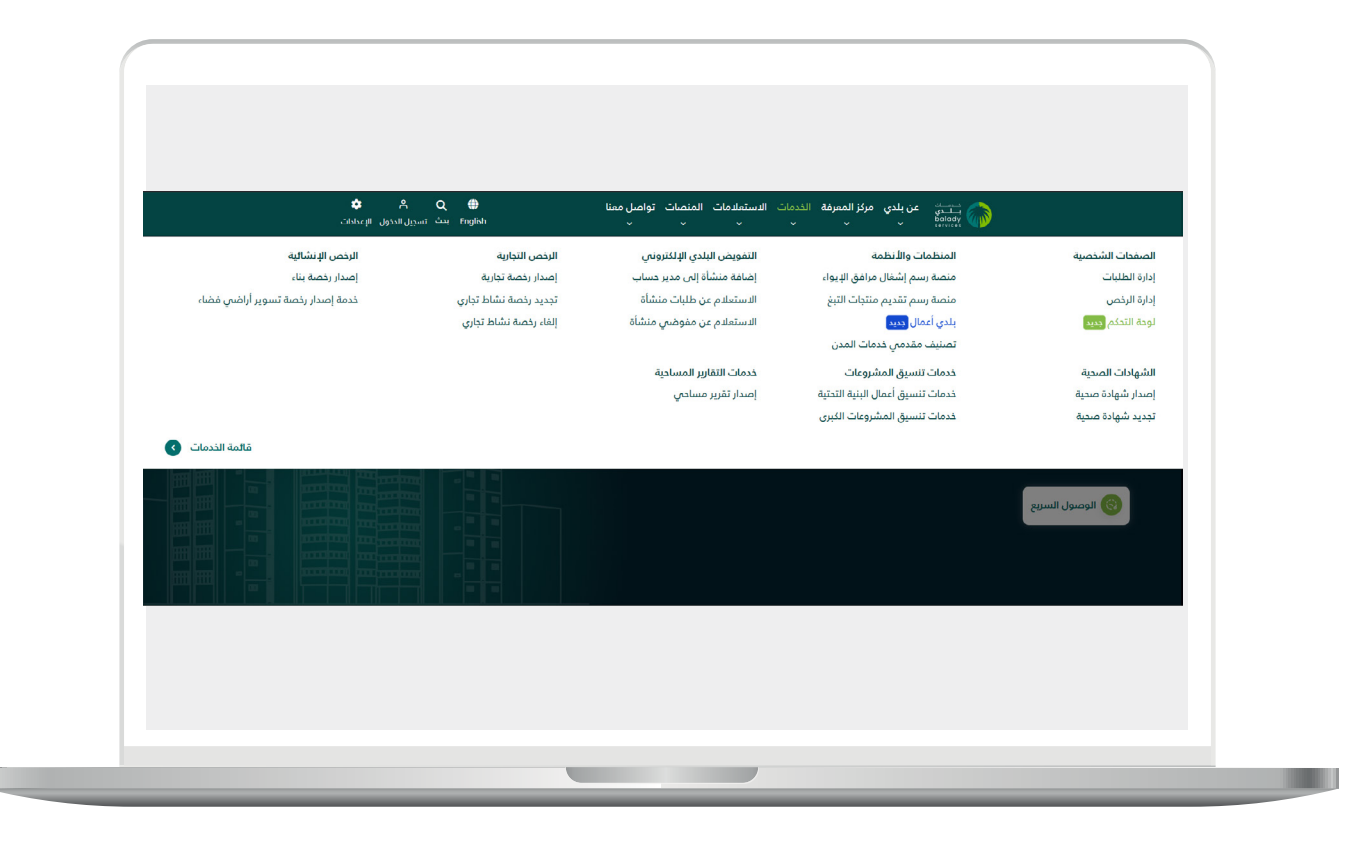

3( يقوم المستخدم باختيار )**تقديم طلب شهادة التصنيف**( من خالل الضغط على )**بدء الخدمة**(.

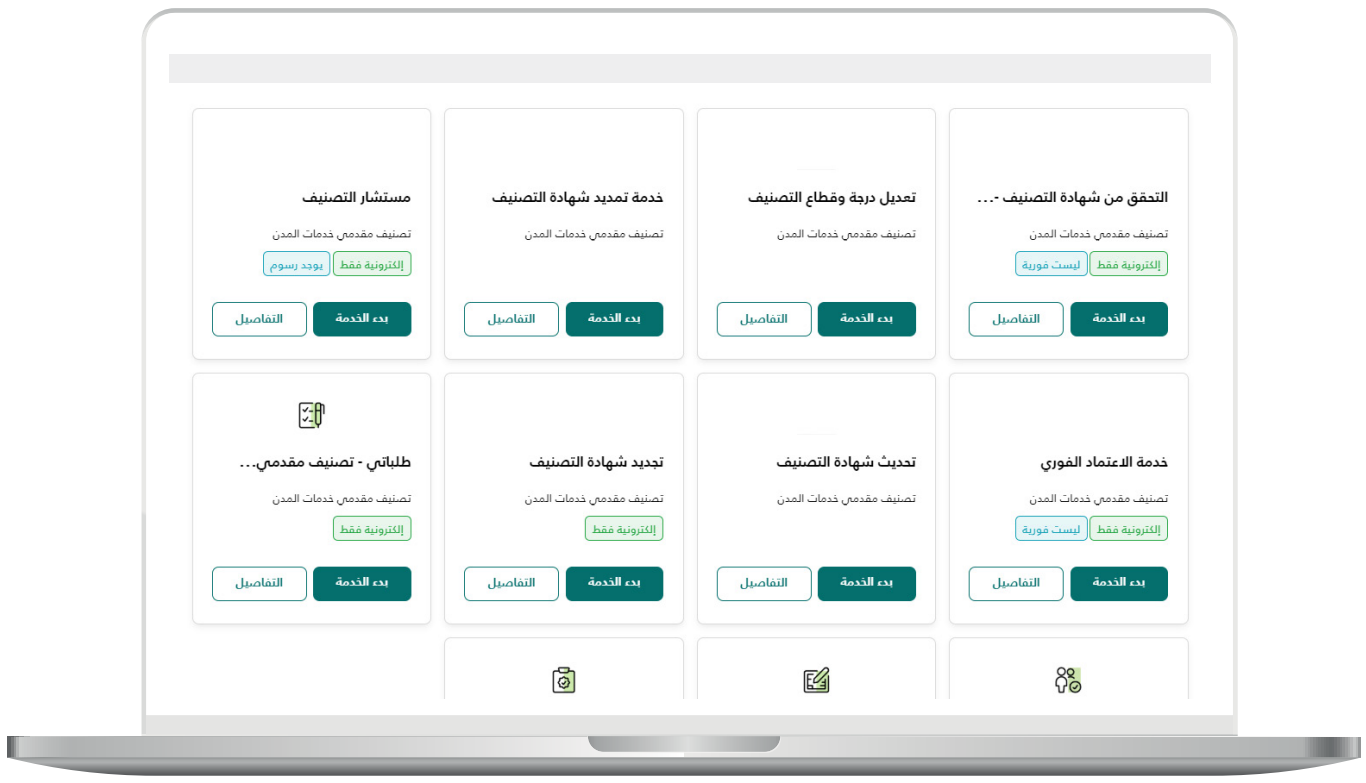

4( يقوم المستخدم بتسجيل الدخول )**الدخول إلى منصة تصنيف مقدمي خدمات المدن يكون من خالل خدمة النفاذ الوطني الموحد**( .

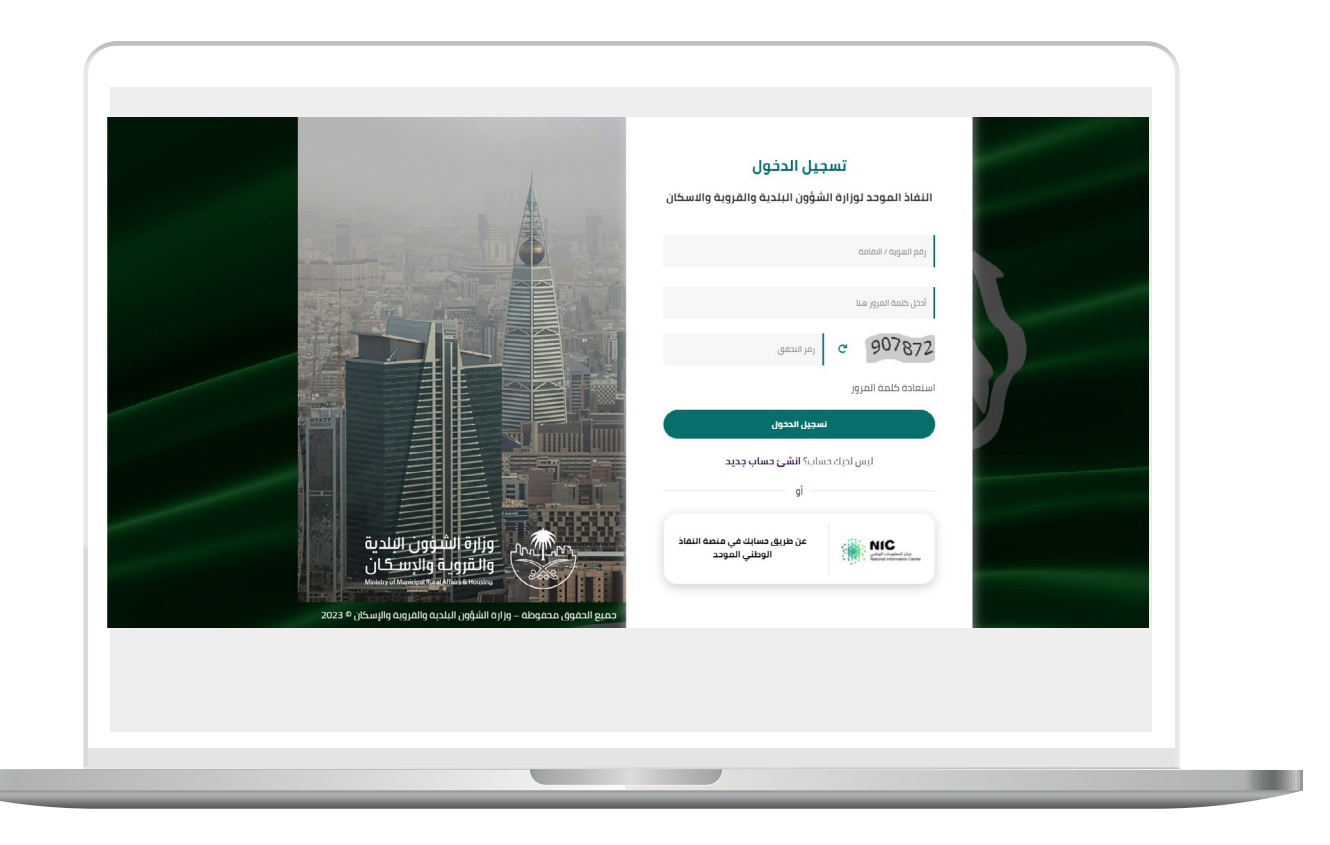

5( يقوم المستخدم باختيار نوع التصنيف.

 **أ .تصنيف منشآت.**

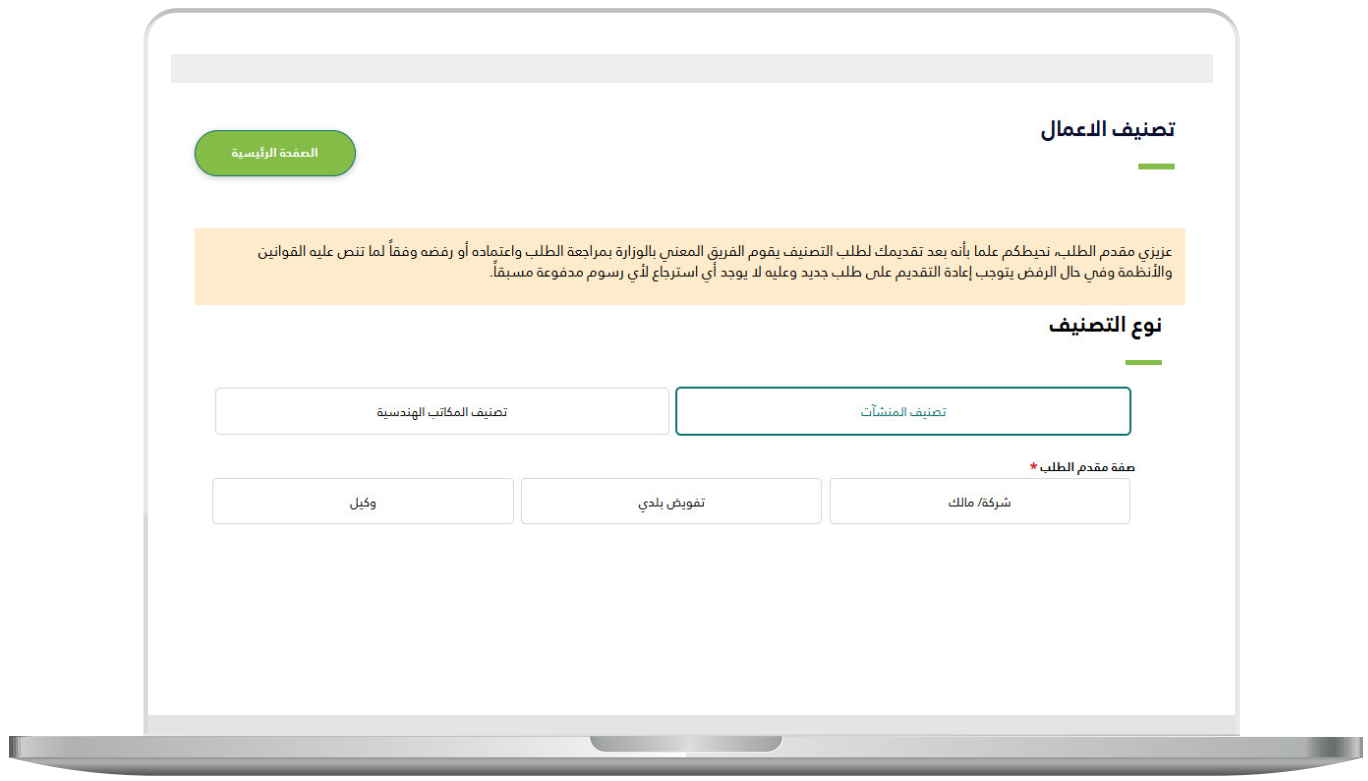

 **ب .تصنيف المكاتب الهندسية.**

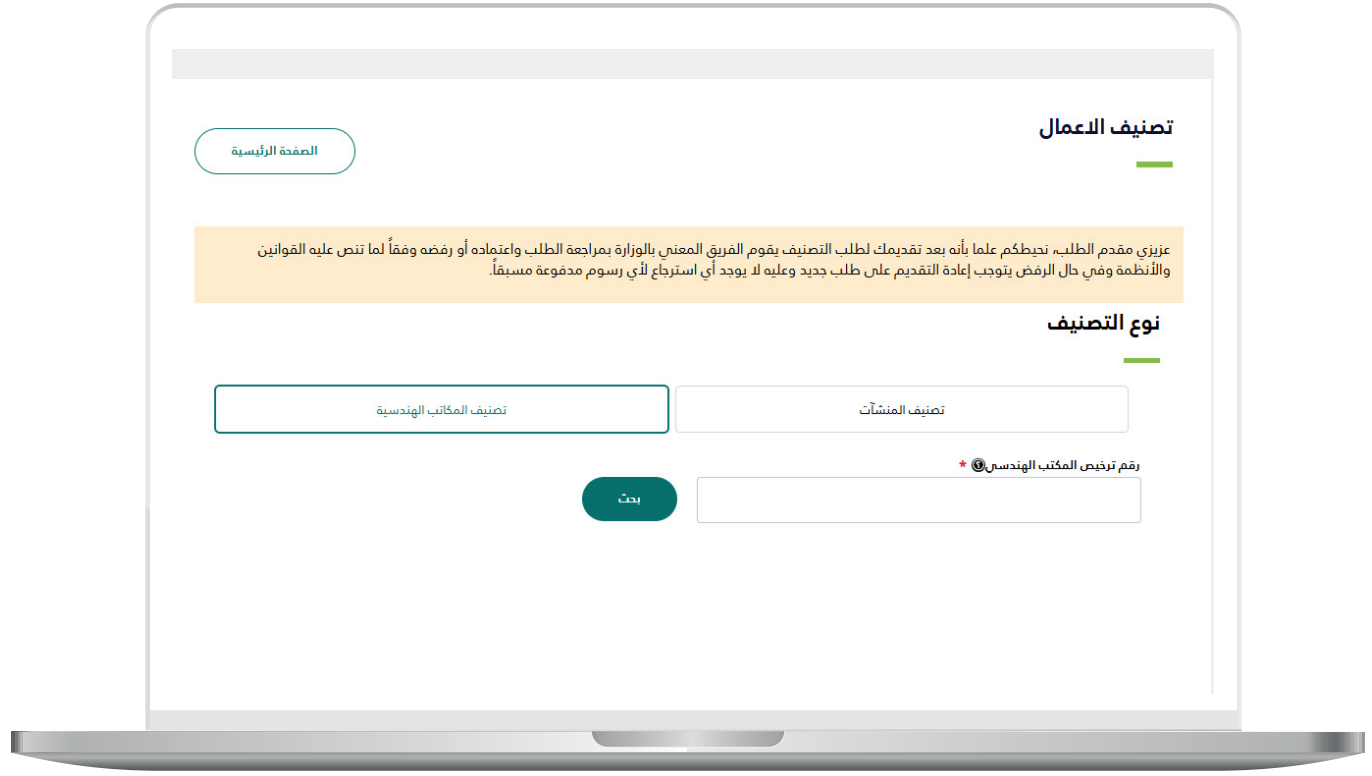

6( في حالة اختيار تصنيف منشآت على المستخدم اختيار نوع مقدم الطلب.

 **أ .شركة/مالك.**

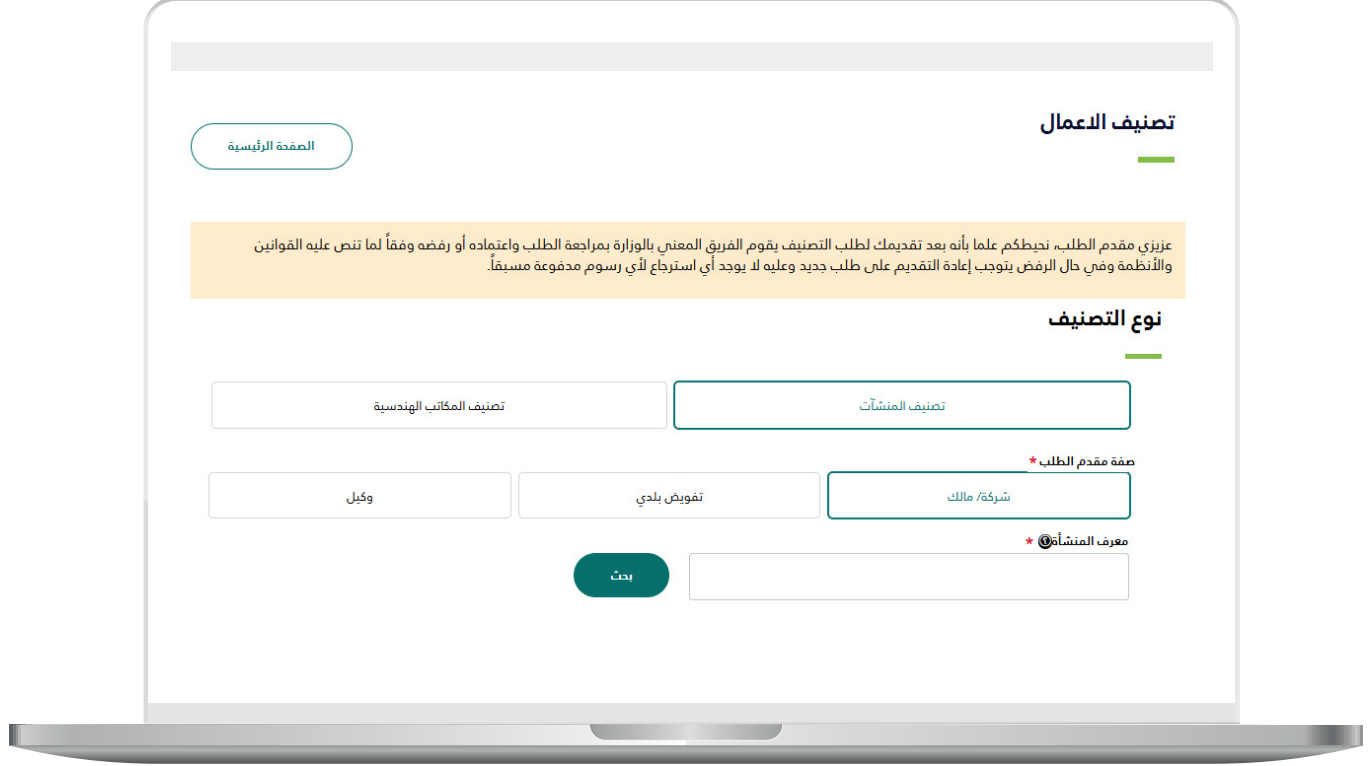

**مفوض بلدي. . ب**

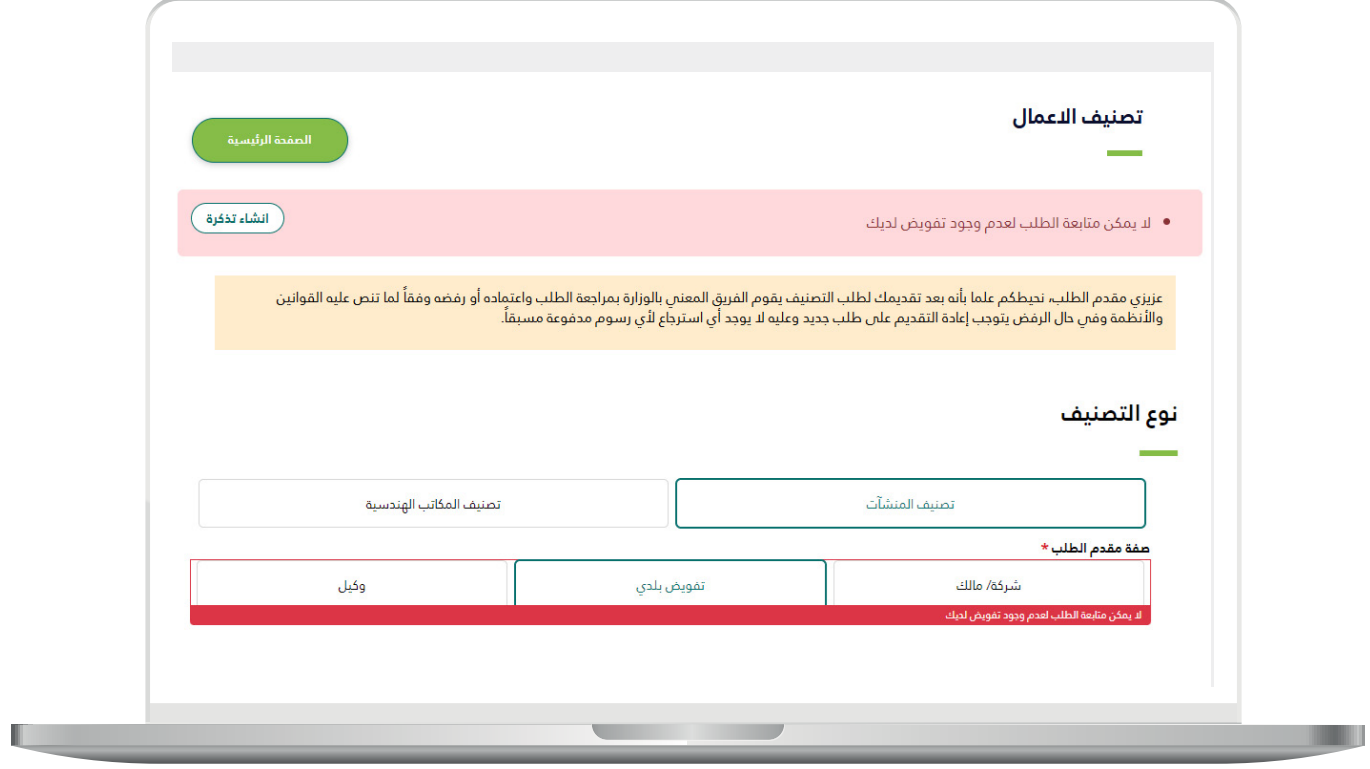

TAAAAAAAAAAAAAAAAAA

 **ت .وكيل.**

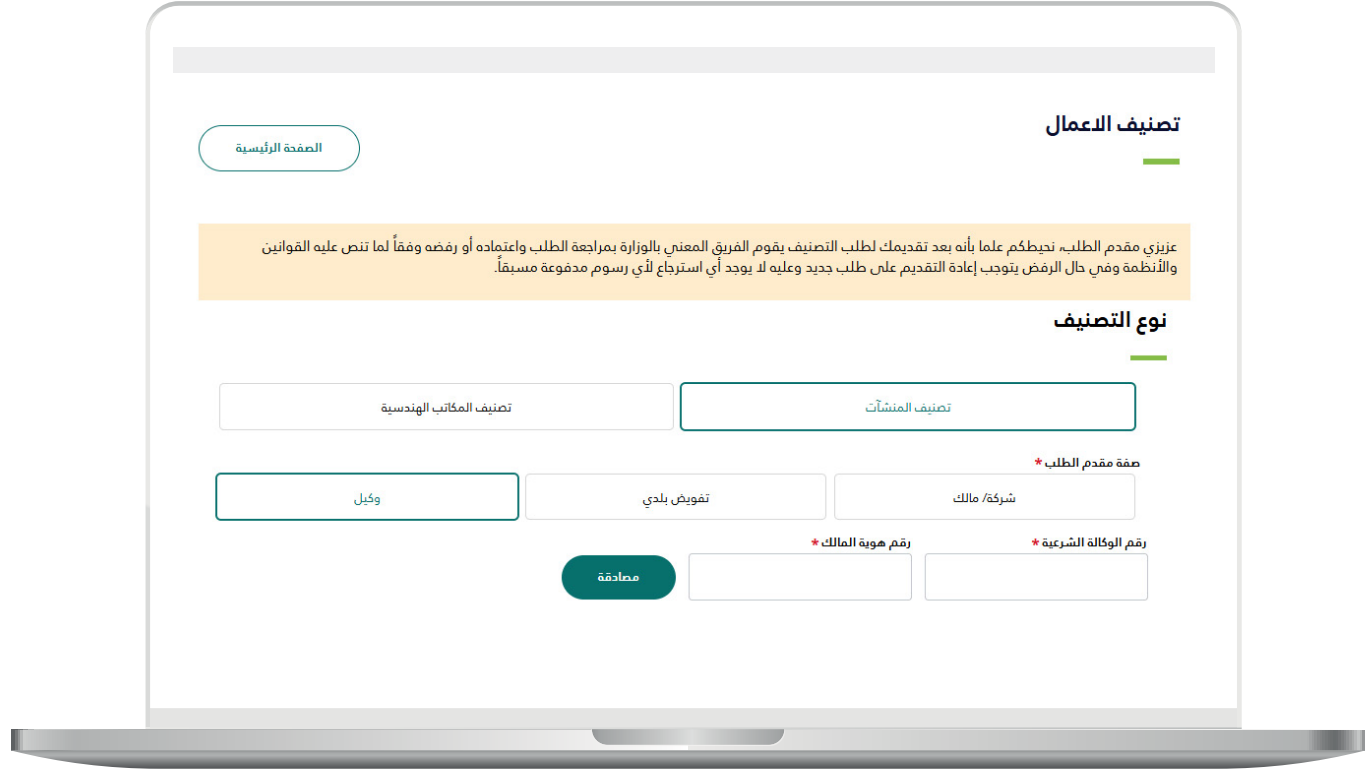

TAAAAAAAAAAAAAAAAA

7( يقوم النظام بالتحقق من )**الرقم الوطني الموحد**( المدخل من قبل المستفيد وبعد التحقق على المستخدم الضغط على زر )**التالي**(.

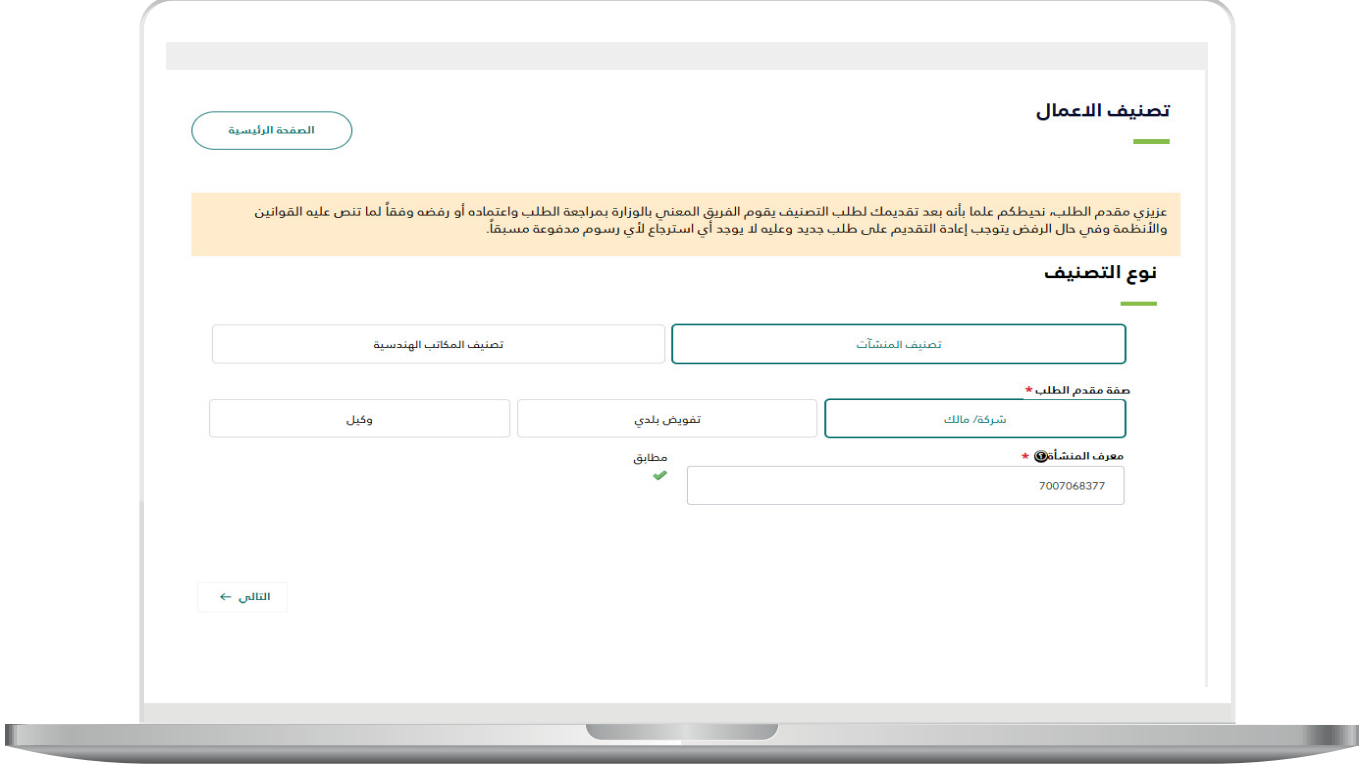

8) يُظهر النظام بيانات المنشأة المسترجعة من وزارة التجارة والمجالات حسب األنشطة الخاضعة للتصنيف والمضافة في السجل التجاري وعلى المستفيد الضغط على زر )**التالي**(.

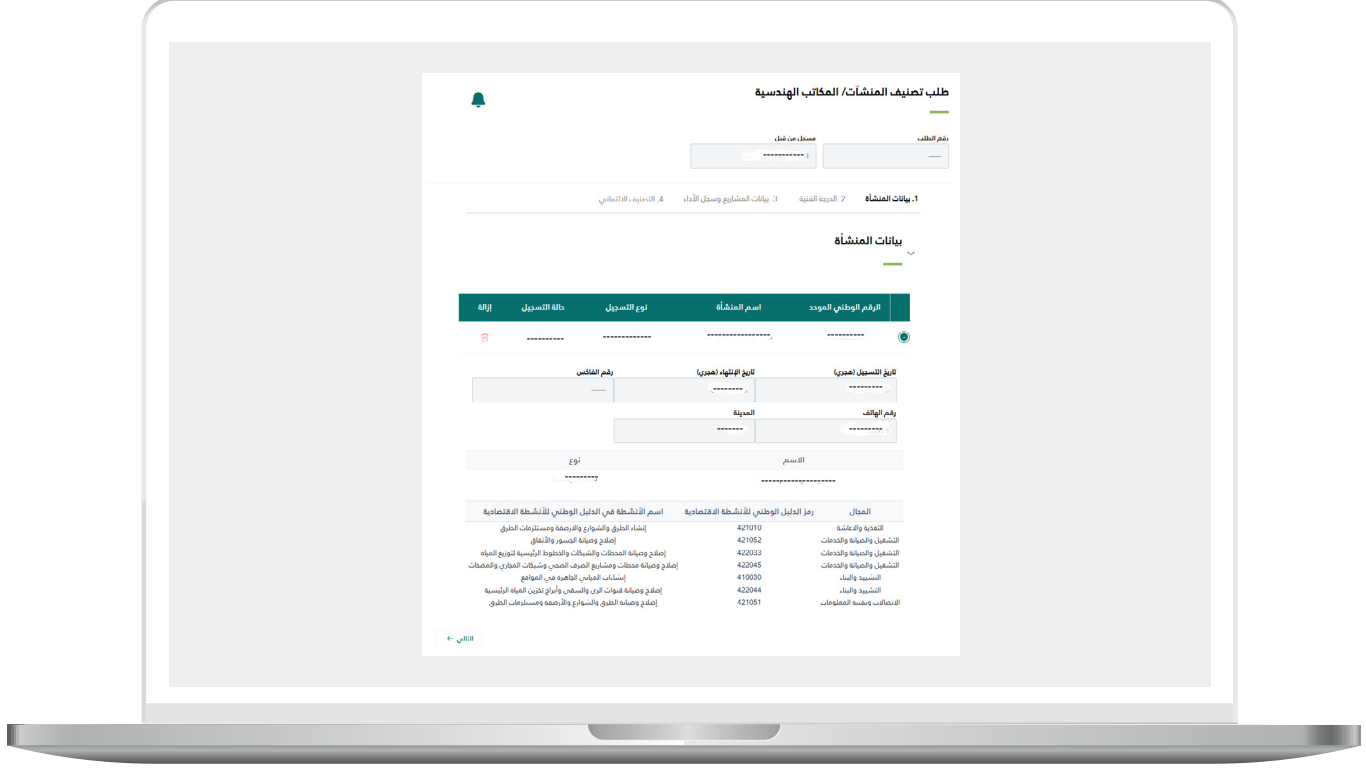

9) يقوم النظام بعرض المجالات التي يمكن للمنشأة تقديم طلب تصنيف عليها حسب األنشطة الخاضعة للتصنيف والمسترجعة من وزارة التجارة وعلى المستفيد اختيار مجال واحد على األقل.

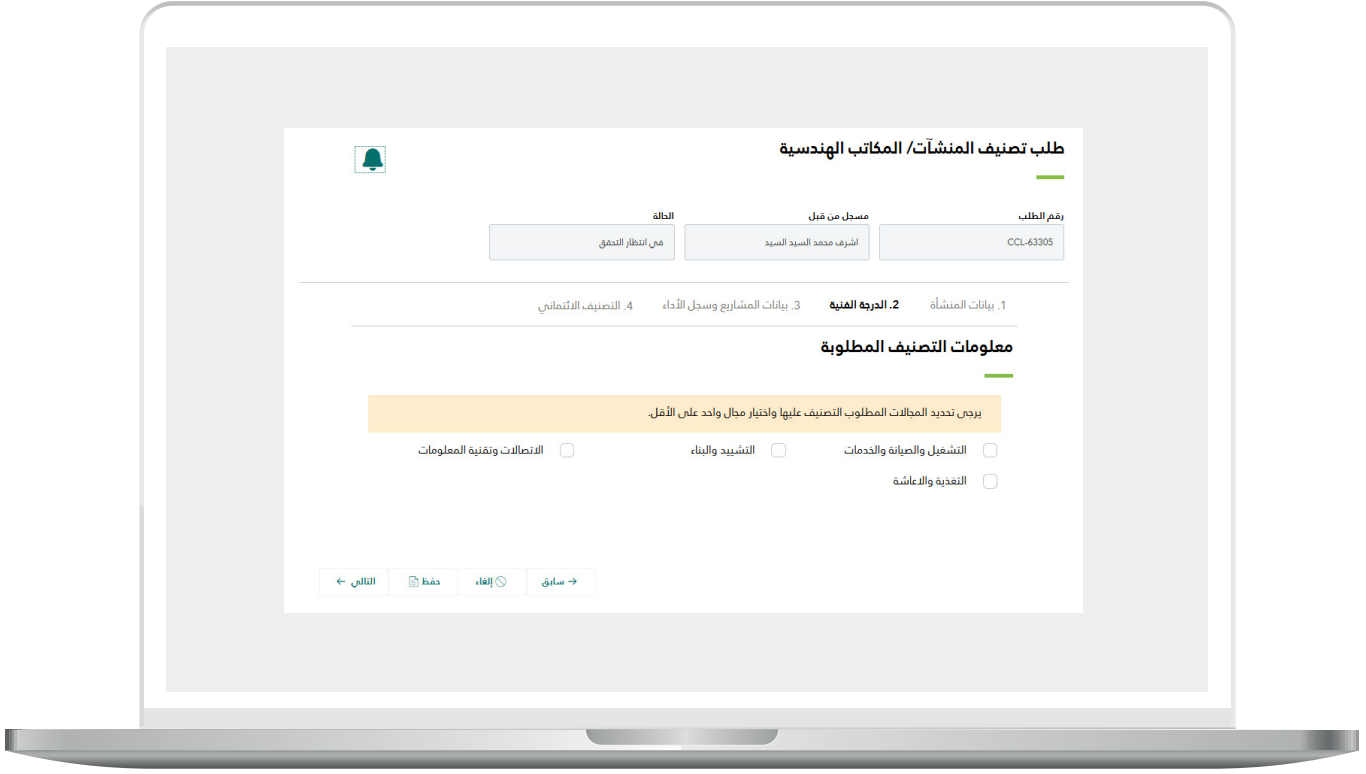

10)يقوم النظام بعرض قسم استيفاء المعايير الفنية لكل مجال على حدى.

![](_page_15_Picture_15.jpeg)

11(على المستفيد الضغط على زر )**استيفاء المعايير الفنية**(.

![](_page_16_Picture_15.jpeg)

12)يقوم النظام بالتحقق من خلال الخدمات التكاملية عن حالة الطلب لدم الجهة المزودة للخدمة وفي حال اكتمال الطلب يتم عرض الدرجة الفنية.

![](_page_17_Picture_2.jpeg)

13)في خطوة (**بيانات المشاريع وسجل الأداء**) يمكن للمستفيد اضافة المشاريع الحكومية والتي يمكن اضافتها من خالل الخدمة التكاملية مع منصة اعتماد أو المشاريع الخاصة والتي يمكن اضافتها بشكل يدوي.

مع العلم بأن هذه الخطوة اختيارية ويمكن للمستفيد استكمال الطلب في حال عدم وجود مشاريع.

![](_page_18_Picture_29.jpeg)

14)يبدأ التقييم الائتماني باختيار المسار ومن ثم ادخال البيانات المطلوبة. من القائمة المنسدلة.

![](_page_19_Figure_2.jpeg)

 **أ .بيانات مقدم الطلب.**

![](_page_20_Picture_2.jpeg)

 **ب.المعلومات العامة والمساهمين.**

![](_page_21_Figure_2.jpeg)

AYAYAYAYAYAYAYAYAY

 **ت.األرباح والديون.**

![](_page_22_Picture_16.jpeg)

TAAAAAAAAAAAAAAAAA

 **ُث .األصول**

![](_page_23_Picture_14.jpeg)

 **ج .الحوكمة**

![](_page_24_Picture_16.jpeg)

TAAAAAAAAAAAAAAAAA

 **ح.القوائم المالية**

![](_page_25_Picture_14.jpeg)

 **خ.إقرار العميل**

![](_page_26_Picture_2.jpeg)

w

15)بعد تقديم الطلب واكتماله فنيا وماليا يتم ارسال الطلب الم الإدارة العامة للتصنيف لمراجعة الطلب واعتماده.

![](_page_27_Picture_19.jpeg)

16(بعد اعتماد الطلب يتم اصدار شهادة التصنيف.

![](_page_28_Figure_2.jpeg)

**رقم التواصل المباشر 199040 العناية بالعملاء CS\_Balady@**